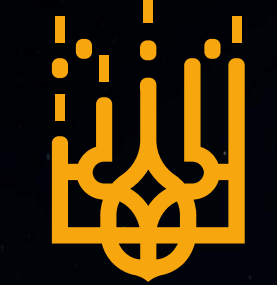

**КІБЕР<br>ПОЛІЦІЯ** 

НАЦІОНАЛЬНА ПОЛІЦІЯ

**YKPAÏHN** 

# **Інструкція**

**з безпечної реєстрації та використання онлайн платформ**

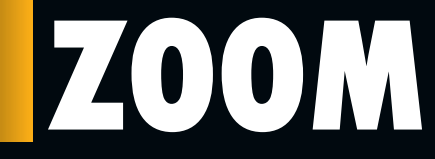

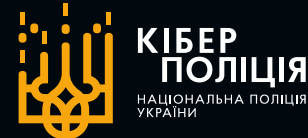

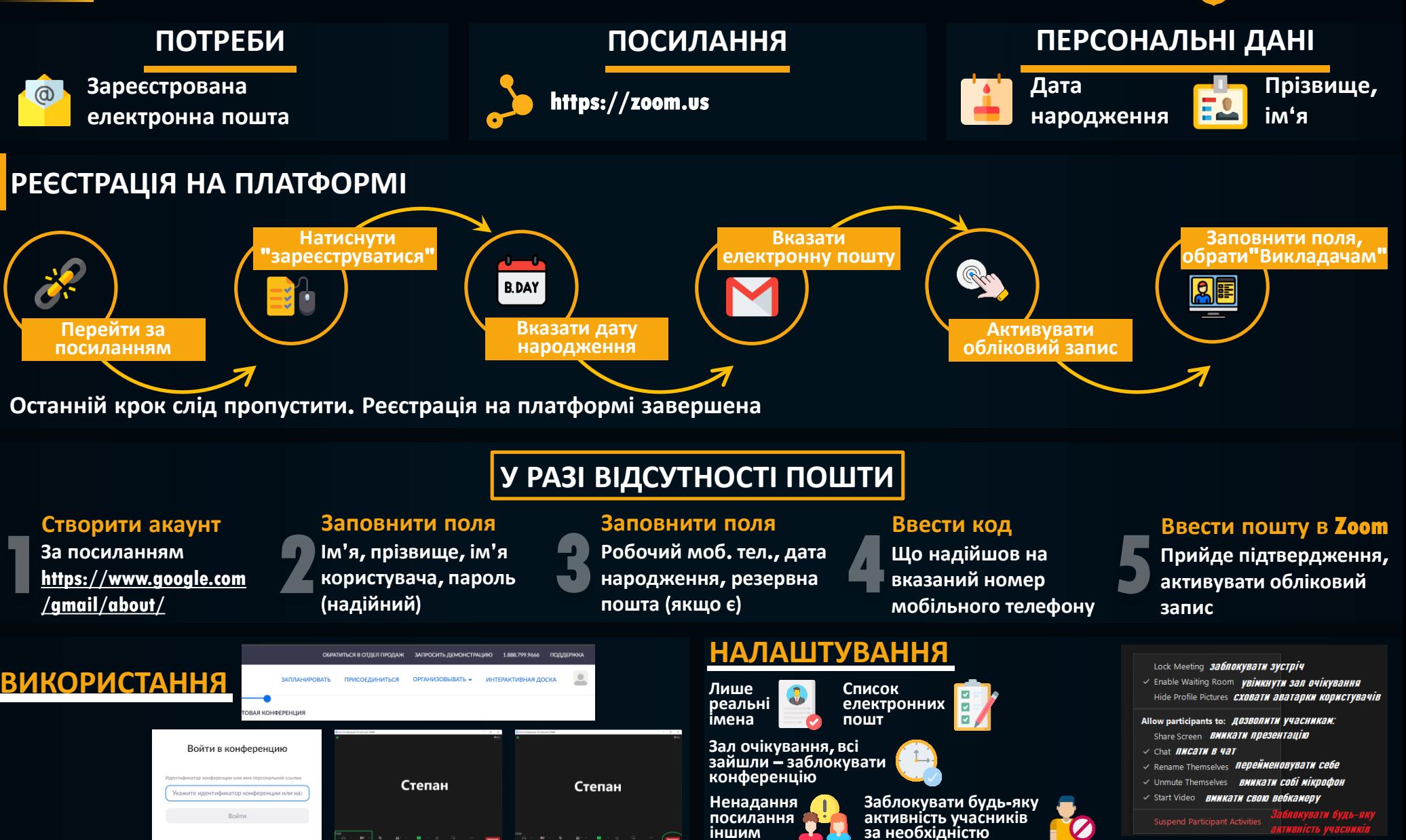

## **Google Classroom**

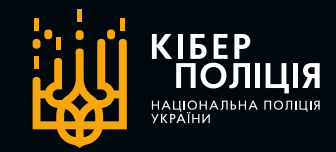

#### **Створити обліковий запис**

**Переходимо на офіційний сайт Gmail за посиланням: https://www.google.com/gmail/about**

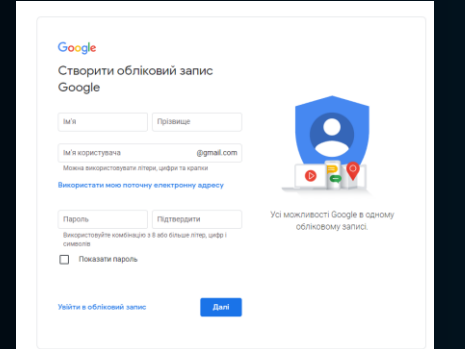

#### **Входимо до Google Classroom**

**Переходимо на сайт: classroom.google.com/u/0, для входу потрібен аккаунт з 1-го кроку**

### $\equiv$  Google Клас

#### **Інтерфейс програми**

**Курси – тут**

**знаходяться вже призначені вам і створені вами курси**

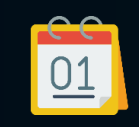

**Календар – тут можна подивитися строки виконання та термін завершення курсів**

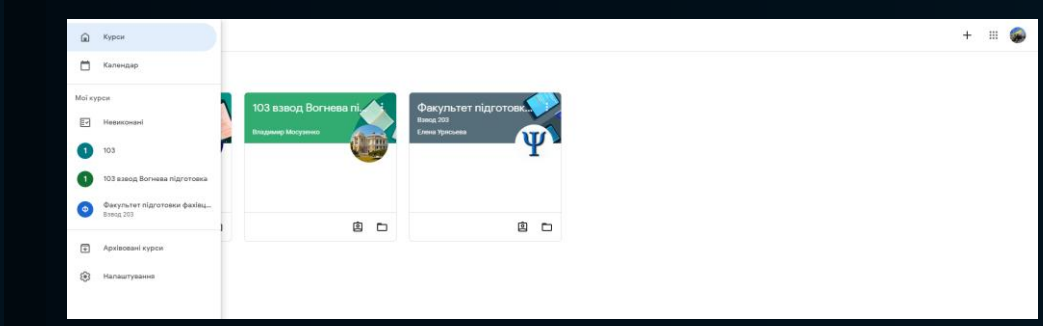

#### **ПРАВИЛА БЕЗПЕЧНОГО ВИКОРИСТАННЯ**

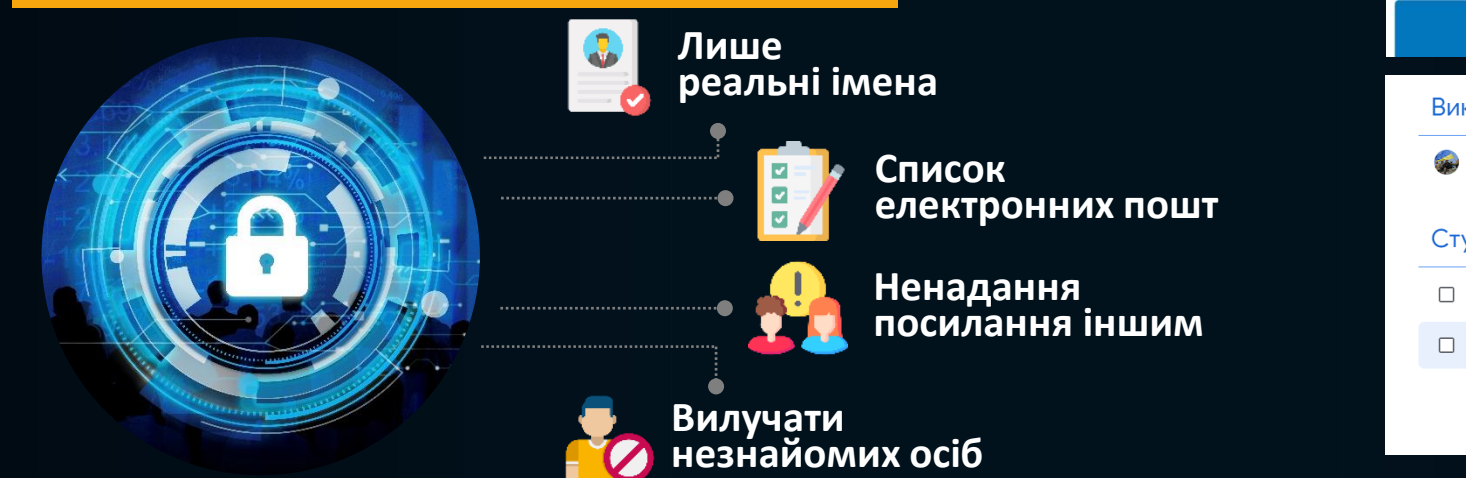

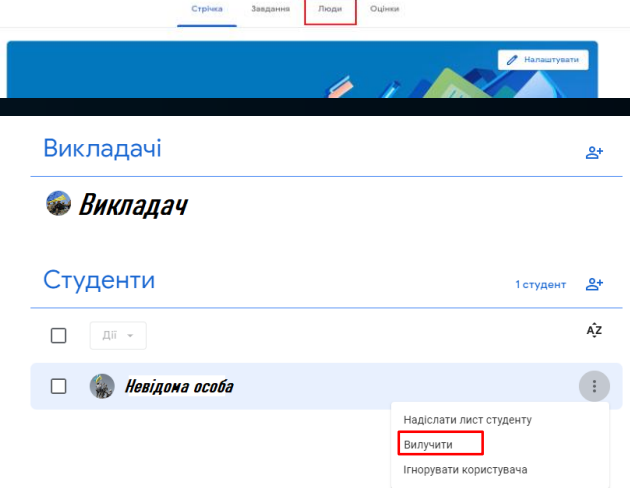

### **Google Meet**

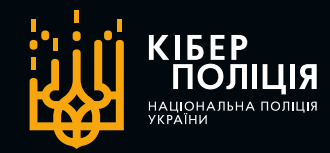

 $\times$ 

**КРОК 1 КРОК 2**

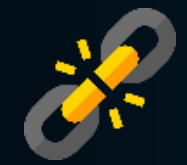

**Перейти за посиланням на офіційний сайт програми конференцій: https://meet.google.com**

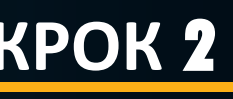

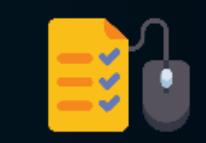

**Натиснути "Нова зустріч". Після цього можна розпочати конференцію відразу або у визначений час**

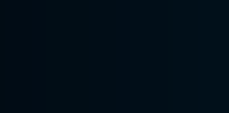

**Лише реальні імена осіб**

**Список електронних пошт**

МОДЕРУВАННЯ ЗУСТРІЧІ Керування для організаторів **CONTRACT** Можна вказати, які дії доступні для учасників зустрічі, а які ні.. Докладніше ДОЗВІЛ ДЛЯ ВСІХ Показувати екран Надсилати повідомлення чату Вмикати мікрофон

Керування зустріччю

до цих елементів керування.

За допомогою цих налаштувань для організаторів можна керувати параметрами зустрічей. Тільки організатори мають доступ

Якщо вимкнути цей параметр, користувачів із застарілими додатками Meet або стороннім обладнанням для зустрічей (не від Google) може бути вилучено. Вони зможуть повторно приєднатися, коли ви ввімкнете цей параметр.

Вмикати відео на своєму пристрої

Якщо вимкнути цей параметр, користувачів із застарілими додатками Meet або стороннім обладнанням для зустрічей (не від Google) може бути вилучено. Вони зможуть повторно приєднатися, коли ви ввімкнете цей параметр.

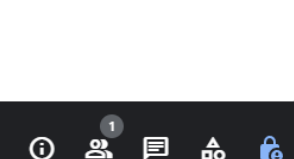

**КРОК 3 КРОК 4**

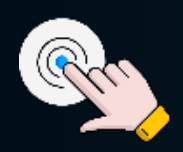

**"Почати зустріч" Кнопки в нижній частині екрану відповідають за відповідні функцій**

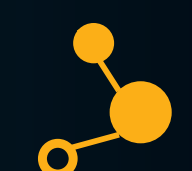

**Щоб додати людей до конференції, потрібно переслати їм запрошувальне посилання**

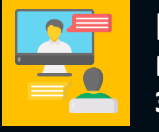

**Налаштувати правильно зустріч**

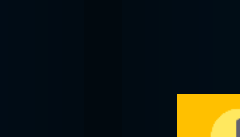

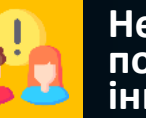

**Ненадання посилання іншим**

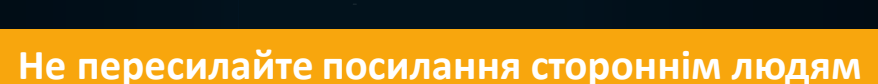

#### **ІНСТРУКЦІЯ З БЕЗПЕЧНОГО ВИКОРИСТАННЯ**

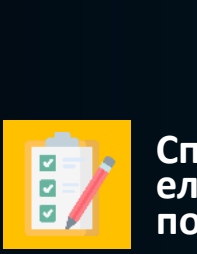

### **Microsoft Teams**

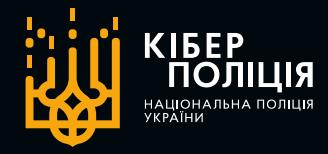

**Зареєструватися на сайті 1https://signup.live.com/signup**

**Обрати "Teams 4 для роботи або навчання"**

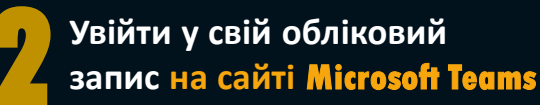

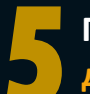

**Можна спілкуватися, запрошувати на нараду, ділитися файлам тощо**

**Після інсталяції увійти 5 до аккаунту Microsoft**

**ІНТЕРФЕЙС ПРОГРАМИ**

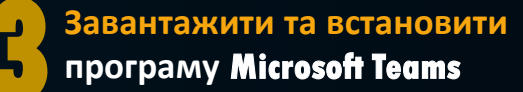

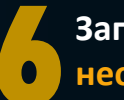

**Заповнити поля, вказавши 6 необхідну інформацію**

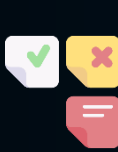

**Наради, чати за останній час, заплановані наради в календарі**

### **НАЛАШТУВАННЯ**

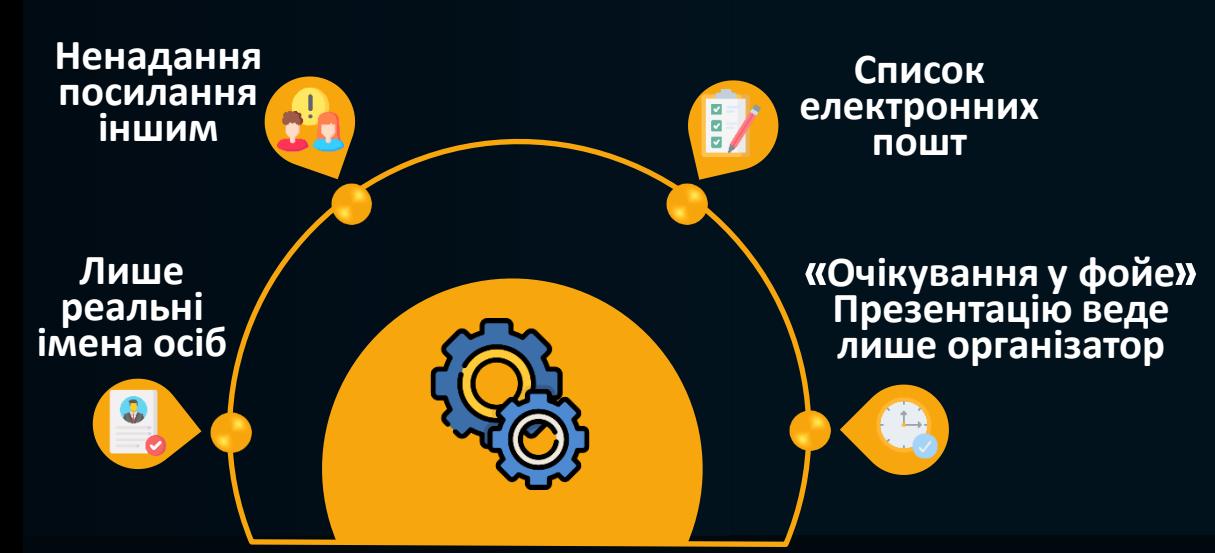

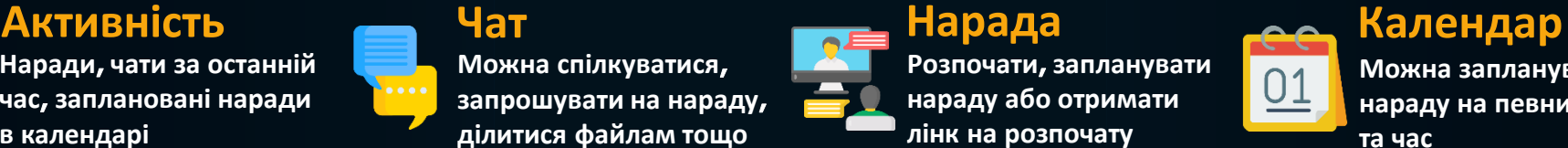

၉၄ Користувачі

**Розпочати, запланувати**

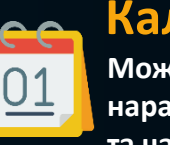

**Можна запланувати**

**нараду на певний день та час**

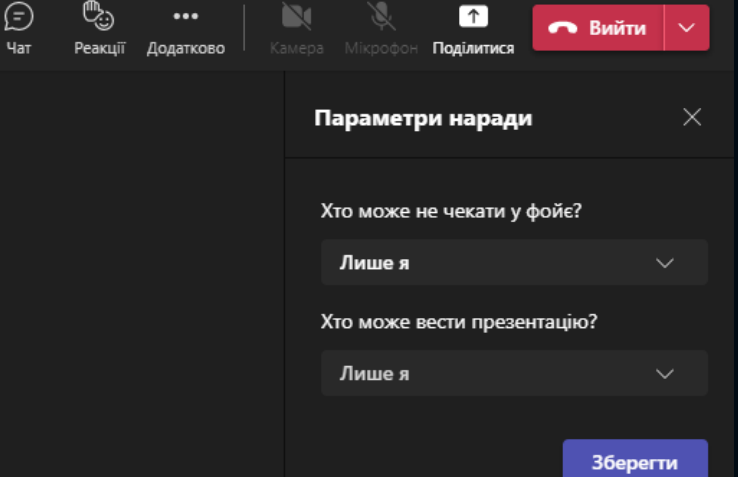